## **New in the GET Faculty Center: Student photos now appear on your Class Rosters (8/17/17)**

The Faculty Center tab displays your teaching schedule.

1. Select the class roster you would like to view by clicking on the class roster icon the left of the class. The system will display the Class Roster.

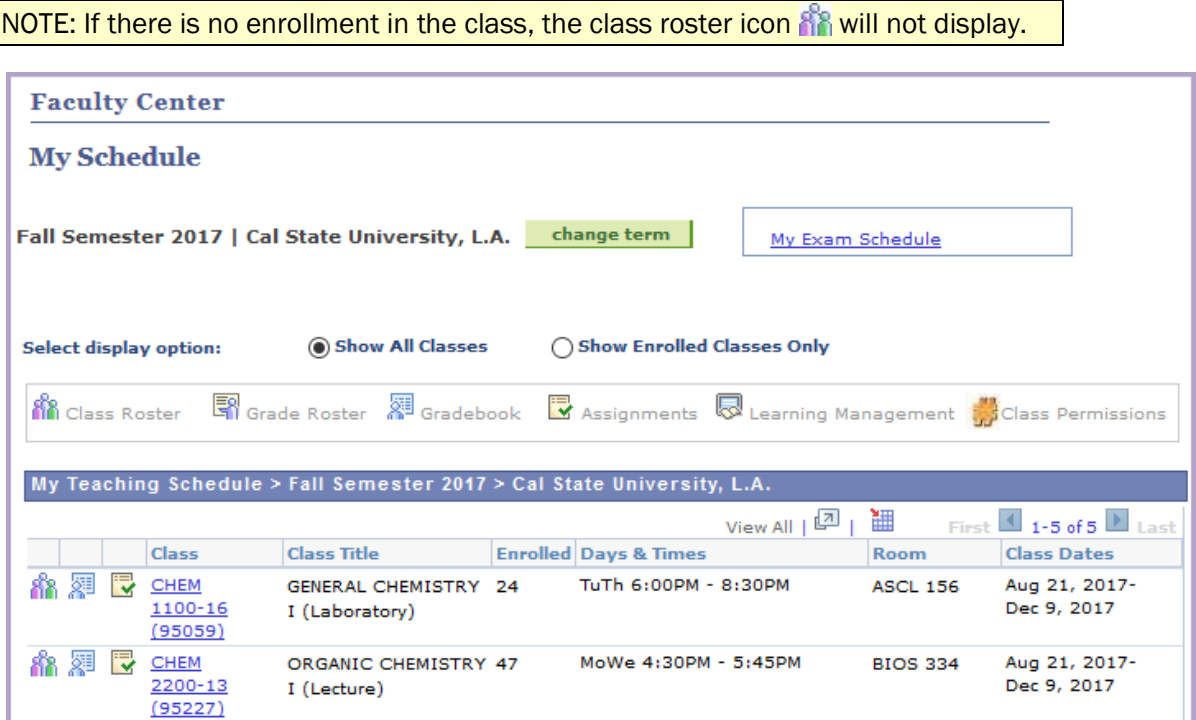

2. If you wish to view a student's ID card photo, click on the photo icon to the left of the student's ID number or click on the "Include photos in list" radio button to scan through the photos for the entire class.

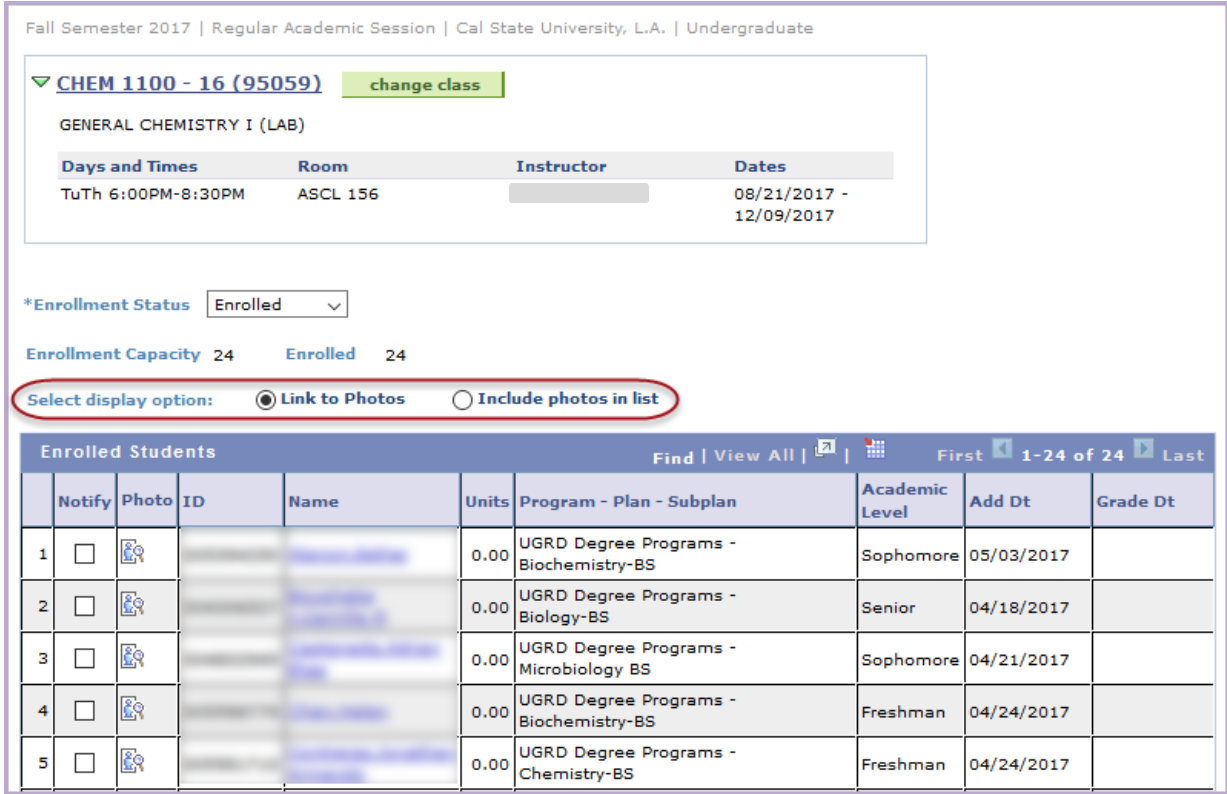

## To print a complete Class Roster with photos:

- 1. Select the Include Photos in list option.
- *2.* Select View All. A full roster with photos will display.

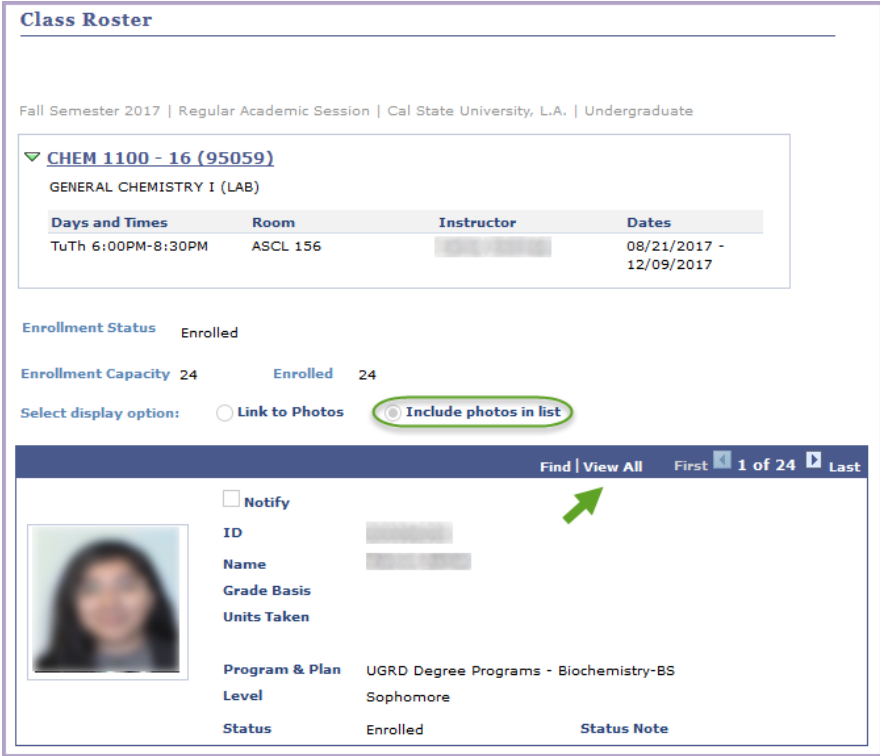

3. To print the full roster with photos, *right click anywhere in the area to the right of the list* as shown here:

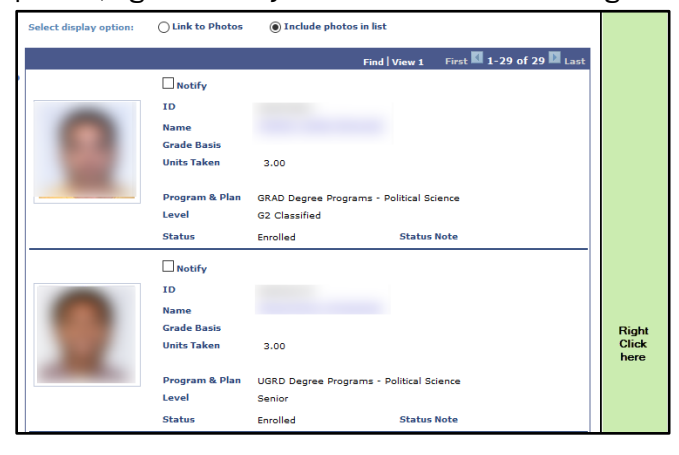

4. Then choose This Frame, then Print Frame...

.

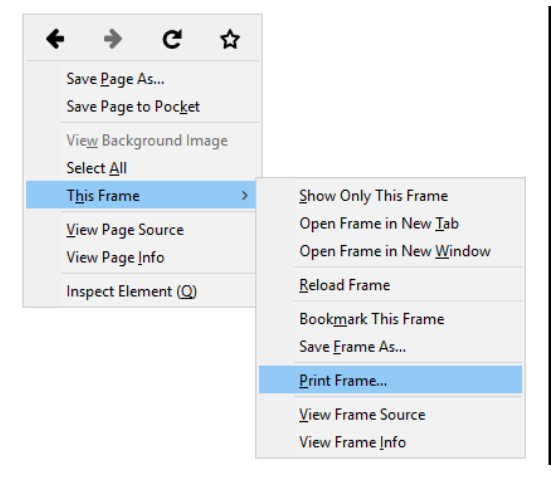